# POSTING TO TWITTER USING IFTTT AND GMAIL

This short tutorial will show you how to use IFTTT to connect your Gmail and Twitter accounts. Any email you send yourself that has a specific subject (like TweetMeNow!!!) will be posted to your Twitter account.

ALTERNATIVE: If you're looking for an easy way to occasionally send reminders to students without bothering with Twitter and IFTTT, you can use the Announcements feature in eCampus. Students who have the free mobile app will receive your announcements as notifications.

#### WHAT YOU'LL NEED

You will need accounts with the following online services.

- **Twitter**
- IFTTT
- Gmail (Your TAMU Gmail account is fine)

### **GMAIL SETUP**

- 1. You'll need a distinctive email subject line that you can filter and label in Gmail. Don't use a single word, like Twitter, since you'll often get several emails from Twitter with "Twitter" in the subject. Choose a subject line that other people are highly unlikely to use when sending you email. Something like *SharonTweetThisNow* is good. (Students will not see this subject line.)
- 2. Once you've decided what your secret email subject will be, compose an email with that subject and send it to your Google account.
- 3. Open the email, and use the drop-down options menu to **Filter messages like this.**

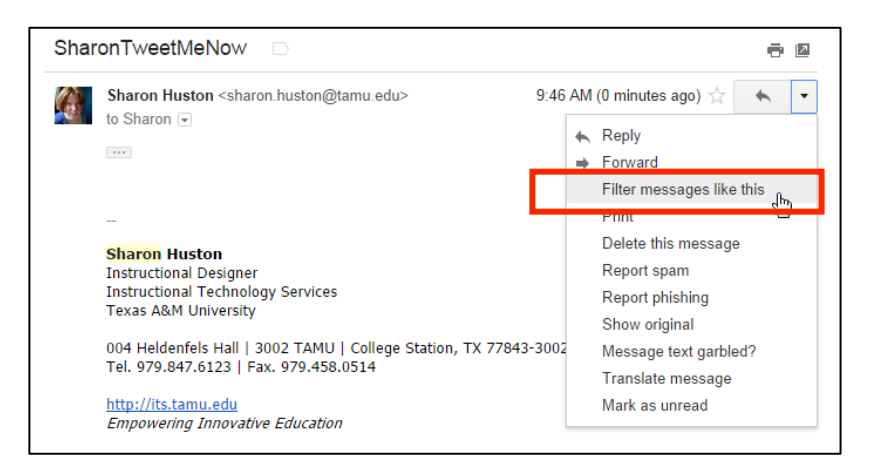

- 4. On the filter dialog box, remove the From criteria (so you can send to-be-tweeted messages from your Exchange or personal accounts, too) and enter your *special subject line* in **Subject**.
- 5. Select **Create filter with this search**.

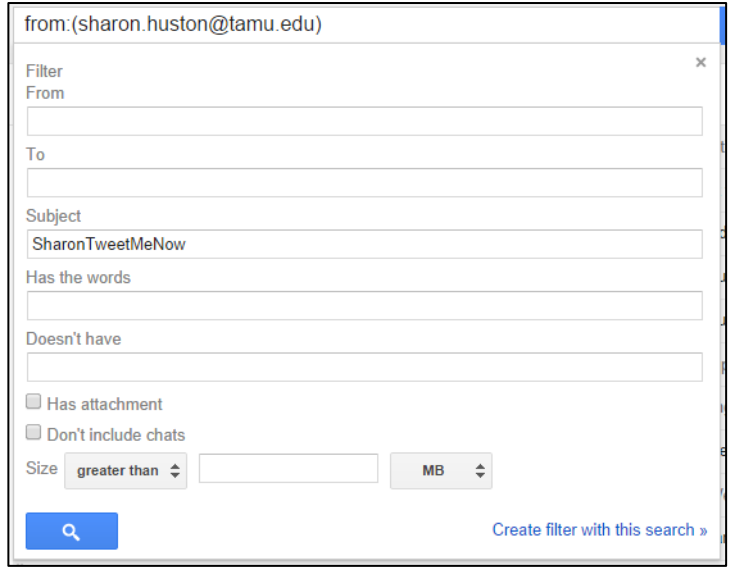

6. On the next filter screen, check Apply the label: and chose the option to create a new label from the drop-down menu. For simplicity's sake, it's convenient to give the label the same name as your *special subject line*.

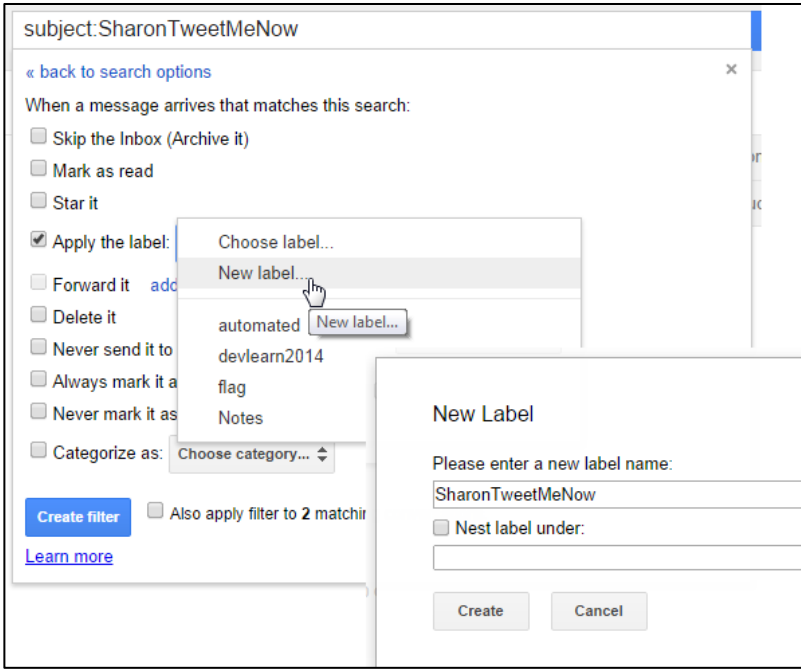

## **IFTTT SETUP**

1. After you initially set up your IFTTT account, you'll need to link IFTTT to your Gmail and Twitter accounts. IFTTT calls this process *activation*. To activate your accounts, use the drop-down menu in the upper left corner to choose **Channels**.

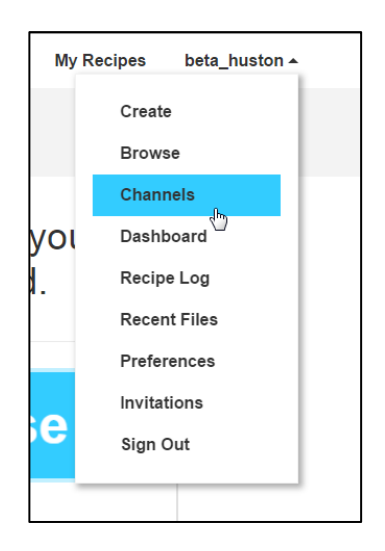

2. On the Channels screen, search for Gmail and click the Gmail icon. (You can also scroll to the Gmail icon if you prefer.)

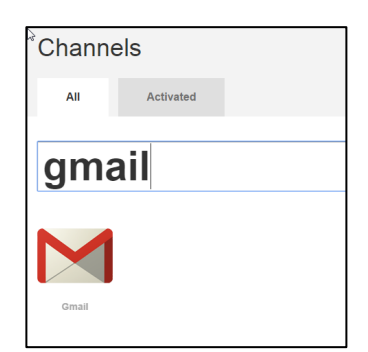

3. Next, select Activate.

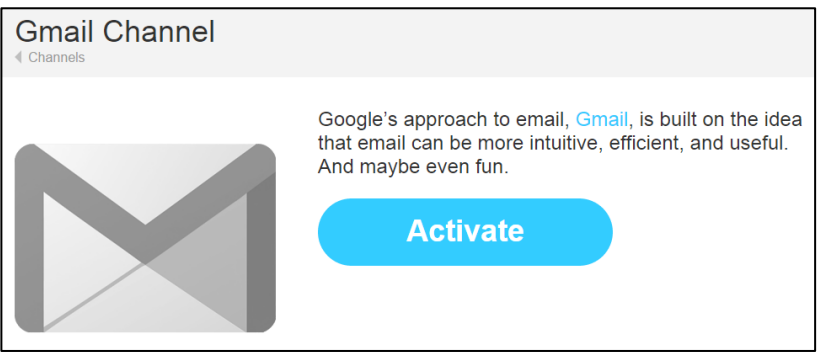

4. Since you are currently logged into Gmail, you'll see a message that ifttt.com wants permission to manage your account. Select **Allow access**. This might seem a little scary, but IFTTT is a wellrespected service. You can always deactivate the Gmail channel if needed.

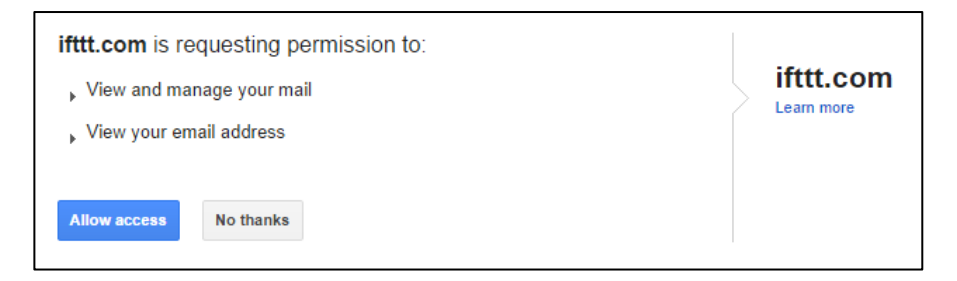

- 5. You'll see confirmation that the Gmail channel is active.
- 6. Now repeat the process and activate the Twitter channel. You may have to log into Twitter to complete the process.

#### CREATE YOUR IFTTT RECIPE

- 1. The last step in the process is to make an IFTTT recipe.
- 2. To get started, select My Recipes near the upper left corner. On the recipe screen, select **Create a Recipe**.

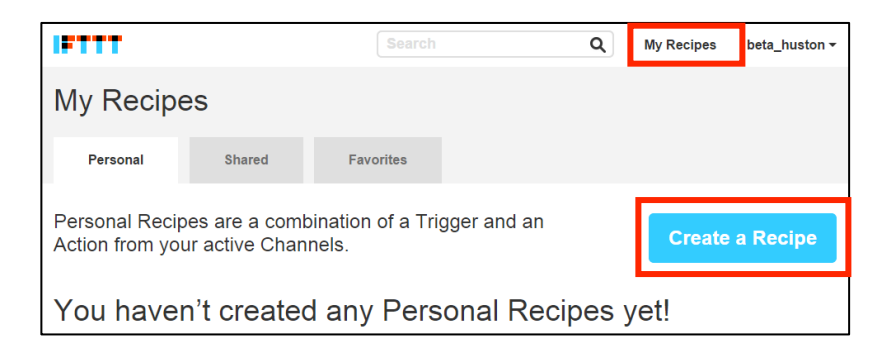

3. On the next screen, select this.

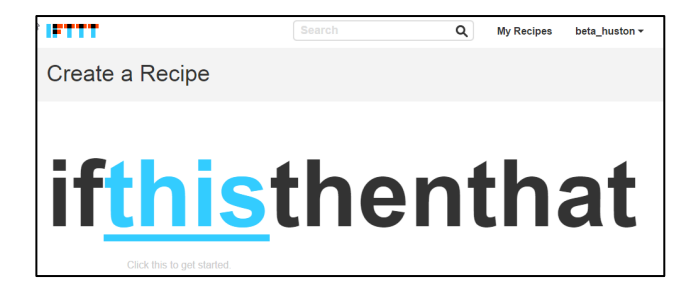

4. Search for the Gmail channel, or scroll to it. Select the Gmail icon.

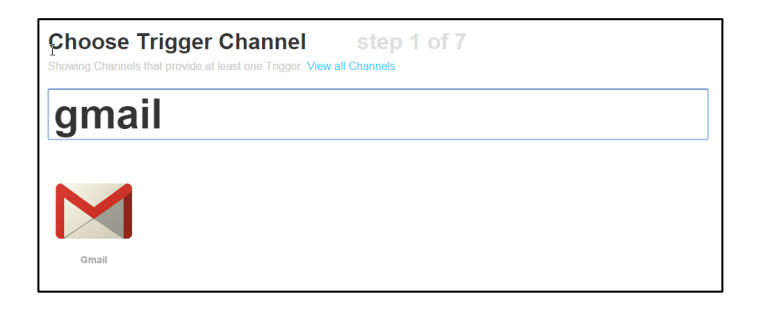

5. Choose **New email in Inbox labeled** ...

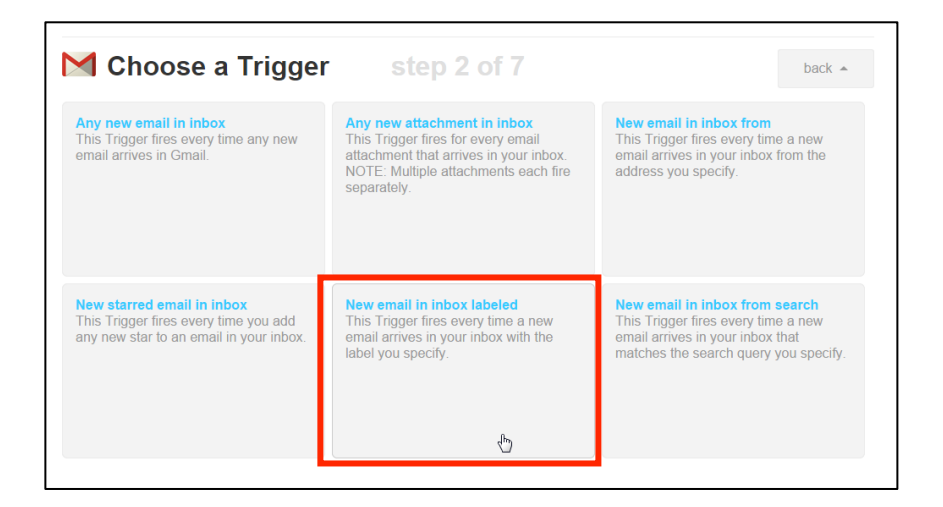

6. Enter your *special subject line* in the Label field and select Create Trigger.

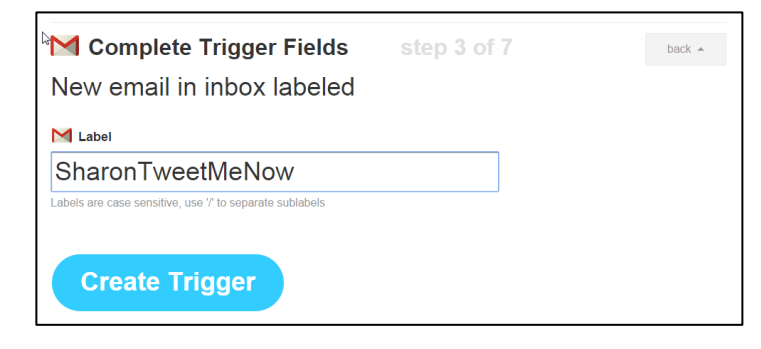

7. Now you're ready to set up the second half of your recipe. Select that.

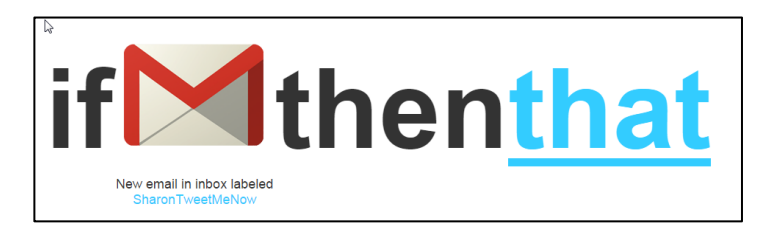

8. Search for the Twitter channel, or scroll to it. Select the Twitter icon.

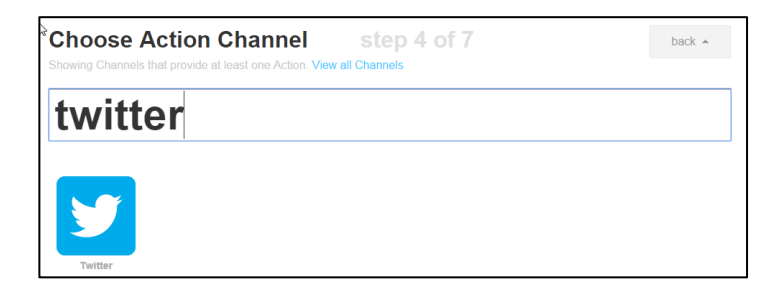

9. Choose **Post a tweet**.

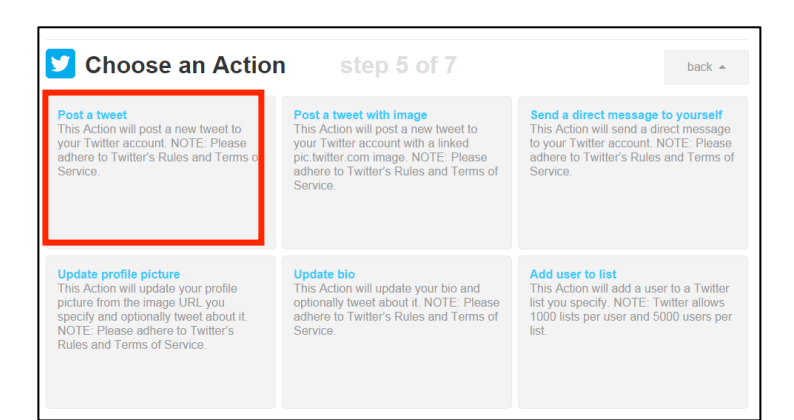

10. By default, IFTTT will tweet the subject of your email, which isn't what we want. Delete the Subject field from the **What's happening?** Box.

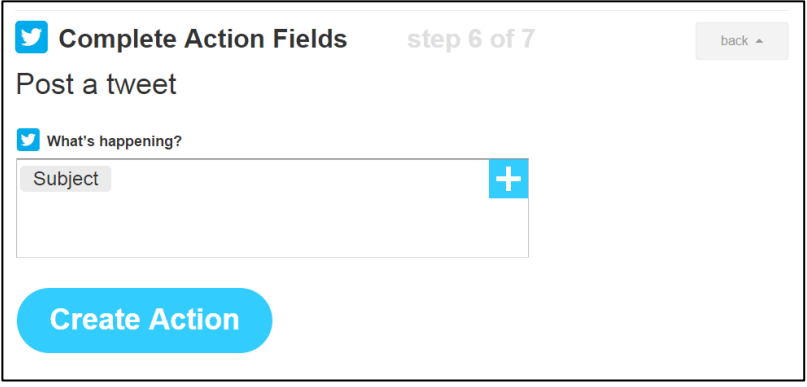

11. Next, click the plus sign (+) and choose **BodyPlain** form the ingredients list. This will make the body of your email into a tweet. Select **Create Recipe**.

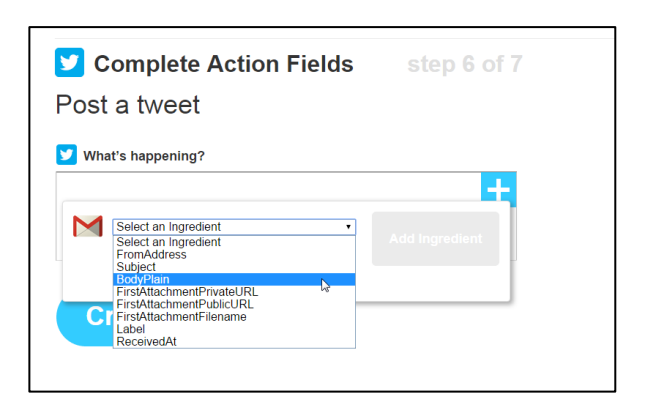

12. Give your recipe a *title*. Usually IFTTT titles are descriptive. Next, select Create Action.

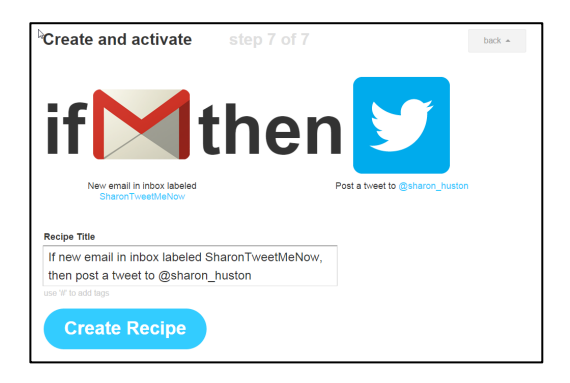

13. You've finished the recipe. Now you can test by sending yourself an email with your *special* subject. IFTTT will scan your Gmail Inbox every fifteen minutes to see if you have content that matches your recipe. You can force IFTTT to run immediately using the **Check recipe now** option.

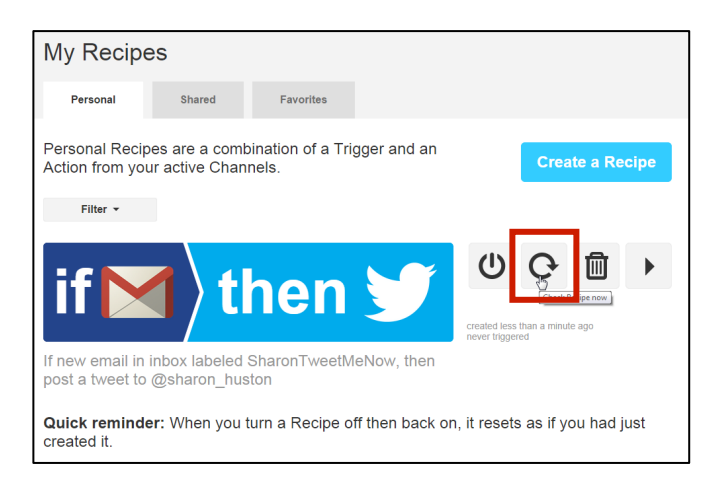

Remember, tweets are limited to 140 characters! Gmail doesn't count the characters, so you'll have to do that yourself. It's a good idea to remove your signature from these emails so it isn't included in the character count. For an interesting guide on writing Twitter posts, see http://www.huffingtonpost.com/courtney-seiter/a-scientific-guide-to-wri\_b\_5331506.html